**Настройка и установка** 

**Программы для ЭВМ: SHBP h.264 Encoder Версия 1.0**

Copyright © SHBP Ltd.

## **Установка программного обеспечения SHBP h.264 Encoder Версия 1.0**

Запустите дистрибутив ПО

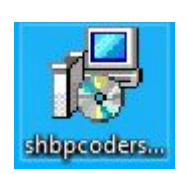

Выберите язык установки

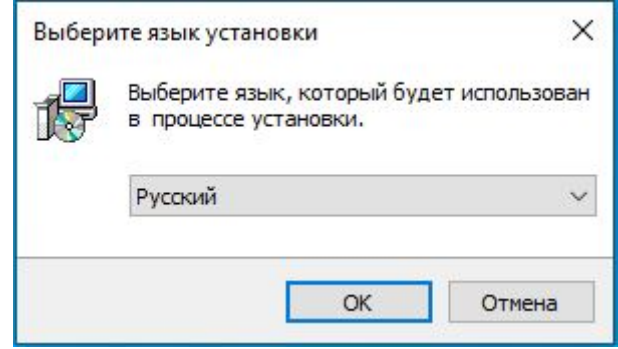

## Нажмите «Далее» в окне приветствия

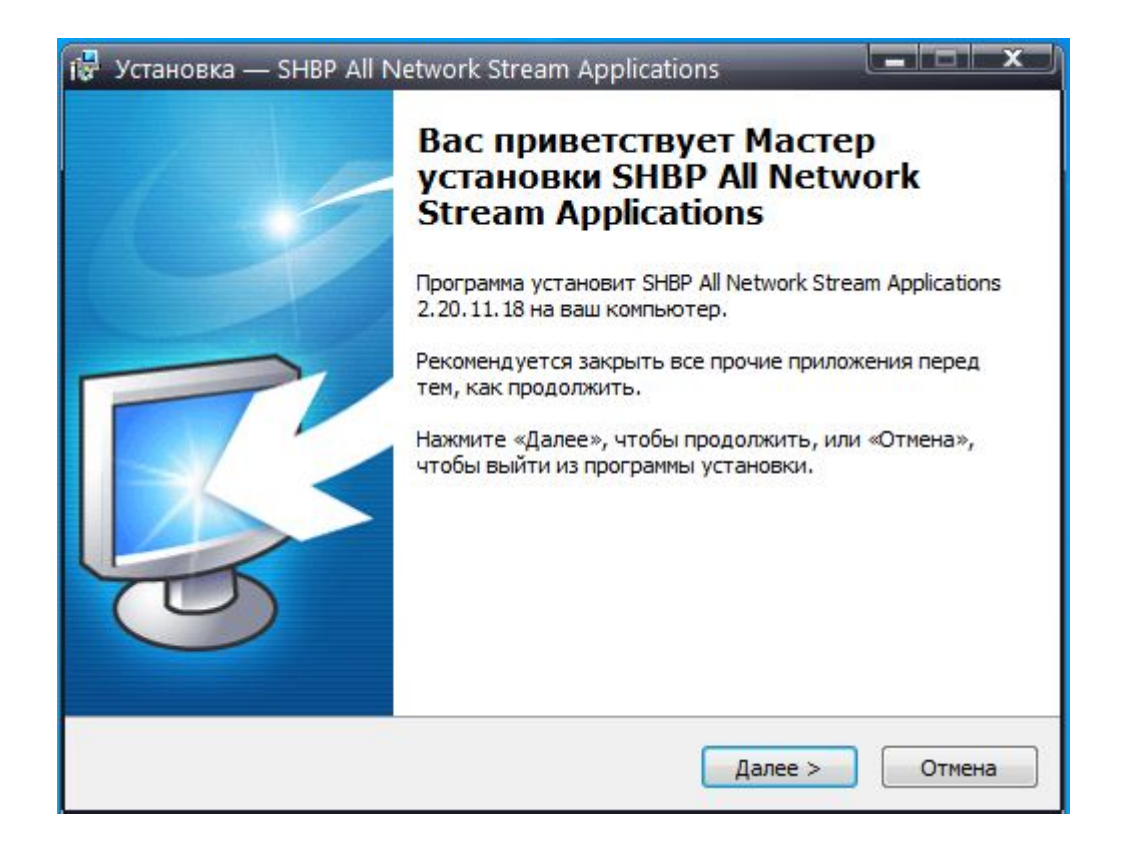

В меню выбора компонентов выберите «SHBP Network Decoder Service»

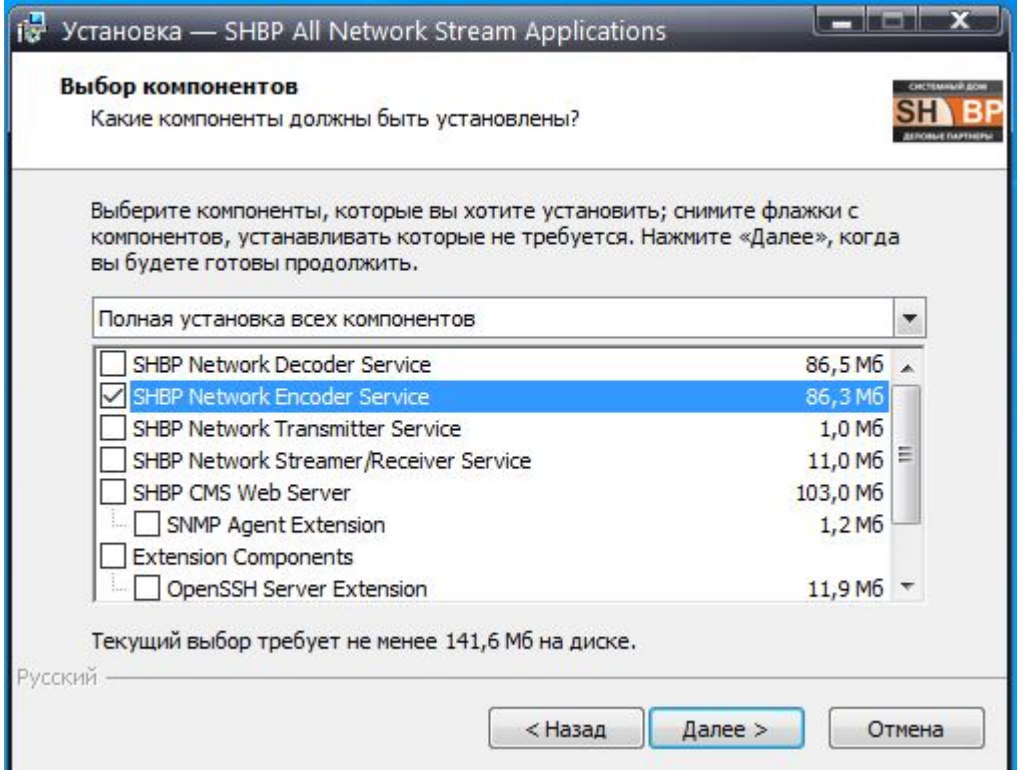

Установите флаг для автоматического создания ярлыков на рабочем столе после завершения установки

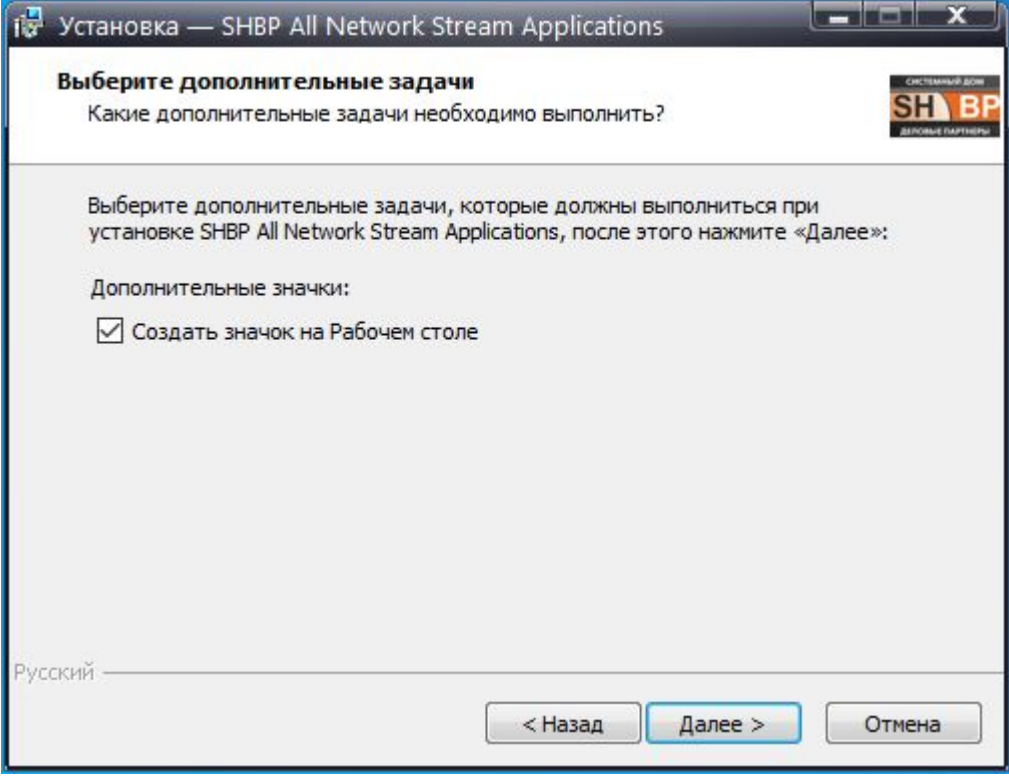

Ознакомьтесь со списком устанавливаемых программ и нажмите «Установить» для подтверждения запуска установки

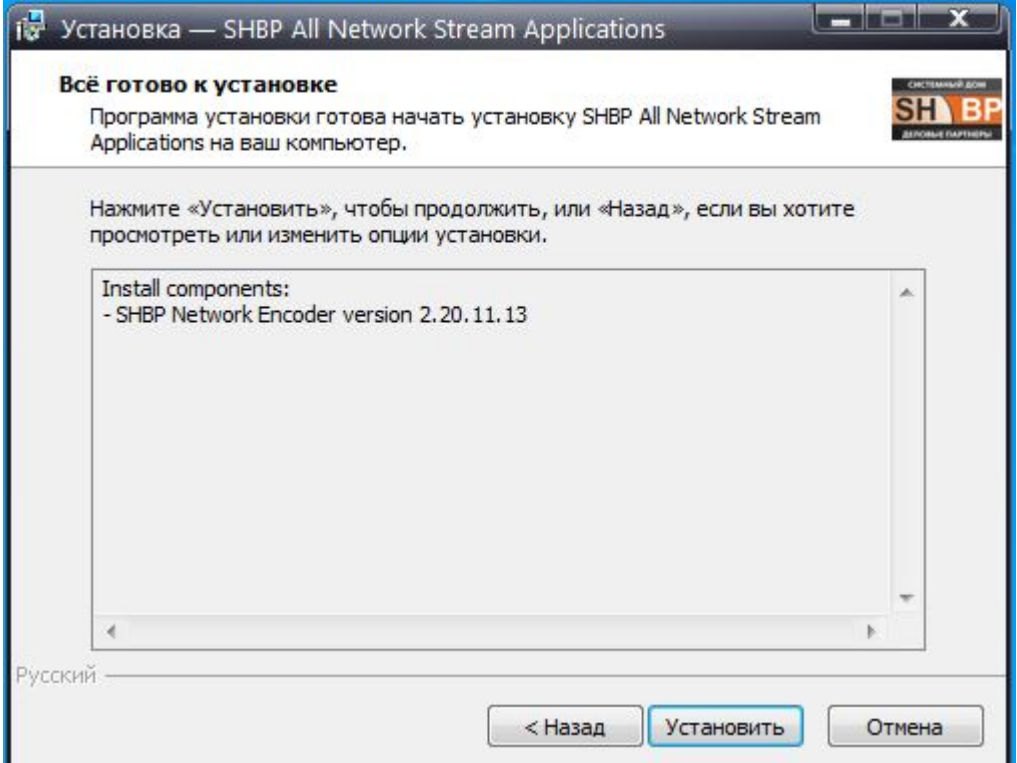

## **Настройка SHBP h.264 Encoder Версия 1.0 (SDI to RTP/UDP)**

После установки дистрибутива софта SHBP h.264 Encoder Версия 1.0 на рабочем столе появляются две иконки, первая для создания и настройки сервисов, и второй для просмотра статистики. Для настройки Decoder необходимо запустить "SHBP Configuration", как показано на иконке ниже:

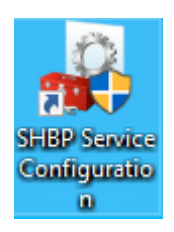

Далее, в появившемся окне нажать кнопку «Добавить» и выбрать тип службы, необходимый пункт "SDI to RTP/UDP", как показано на иконке ниже:

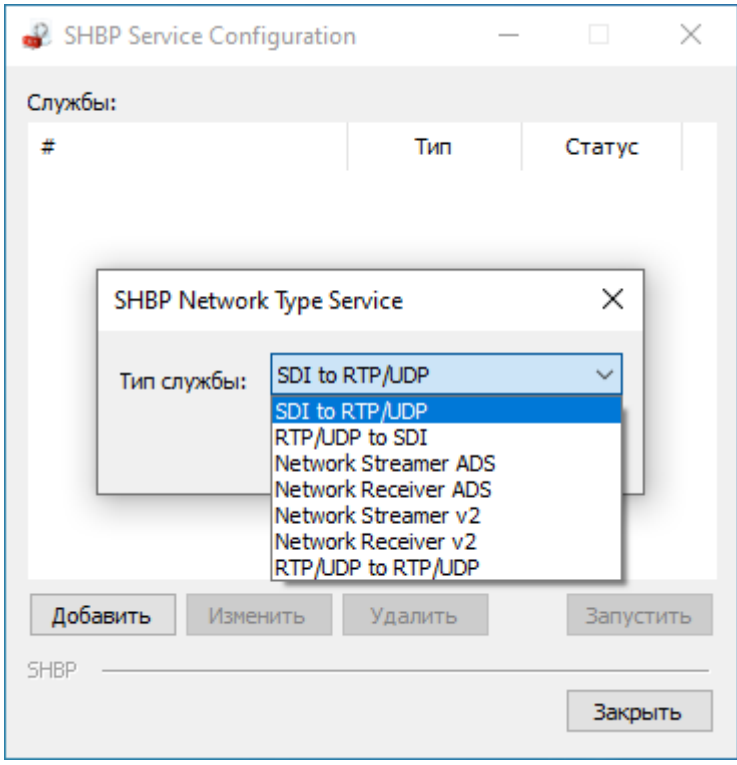

После создания службы, программа автоматически сделает переход в окно для ее

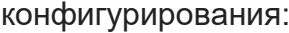

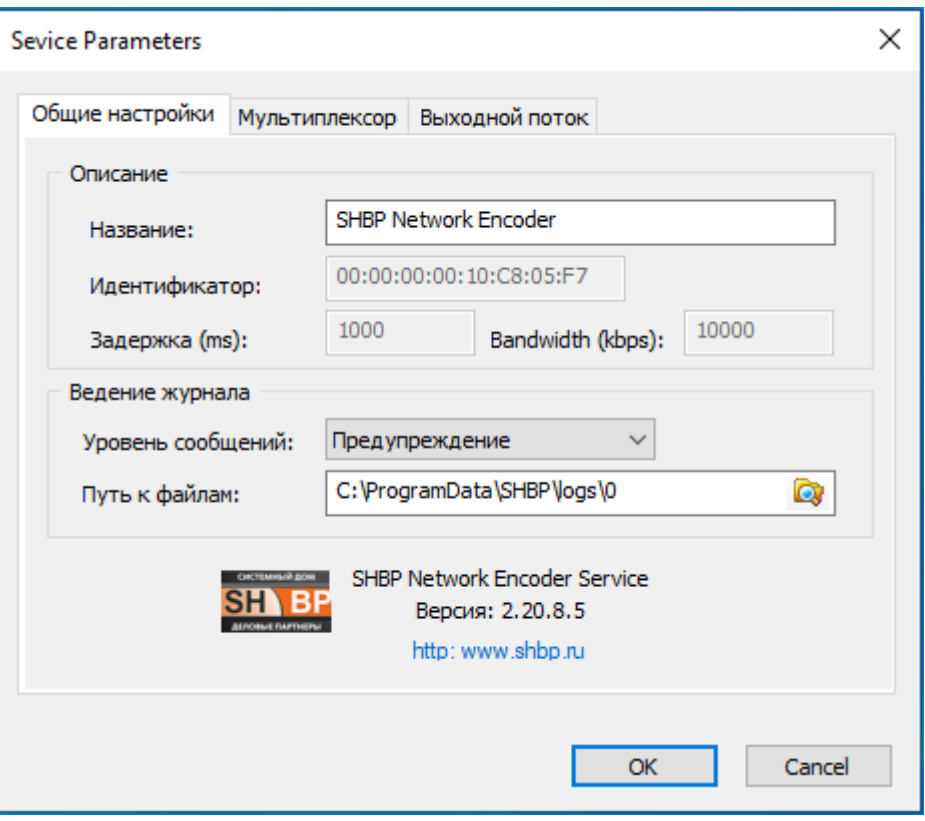

«Общие настройки»: В данной вкладке можно задать имя службы и указать путь для сохранения логов работы данного сервиса.

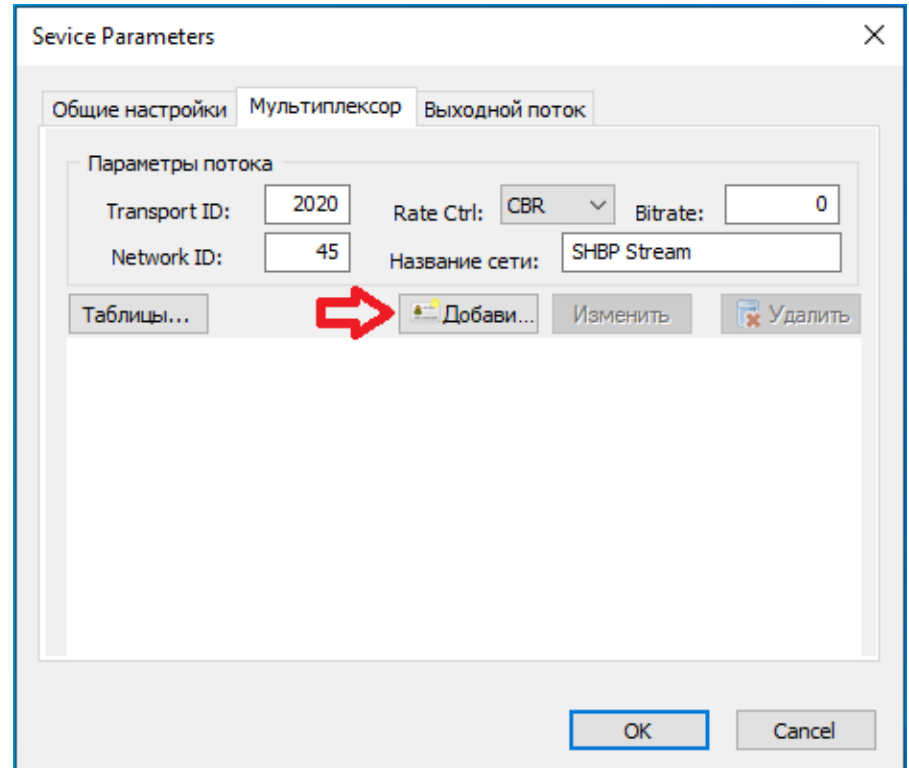

«Мультиплексор»: В этой вкладке необходимо настроить параметры кодирования и мультиплексирования. Для этого нажимаем кнопку добавить. Откроется новое окно.

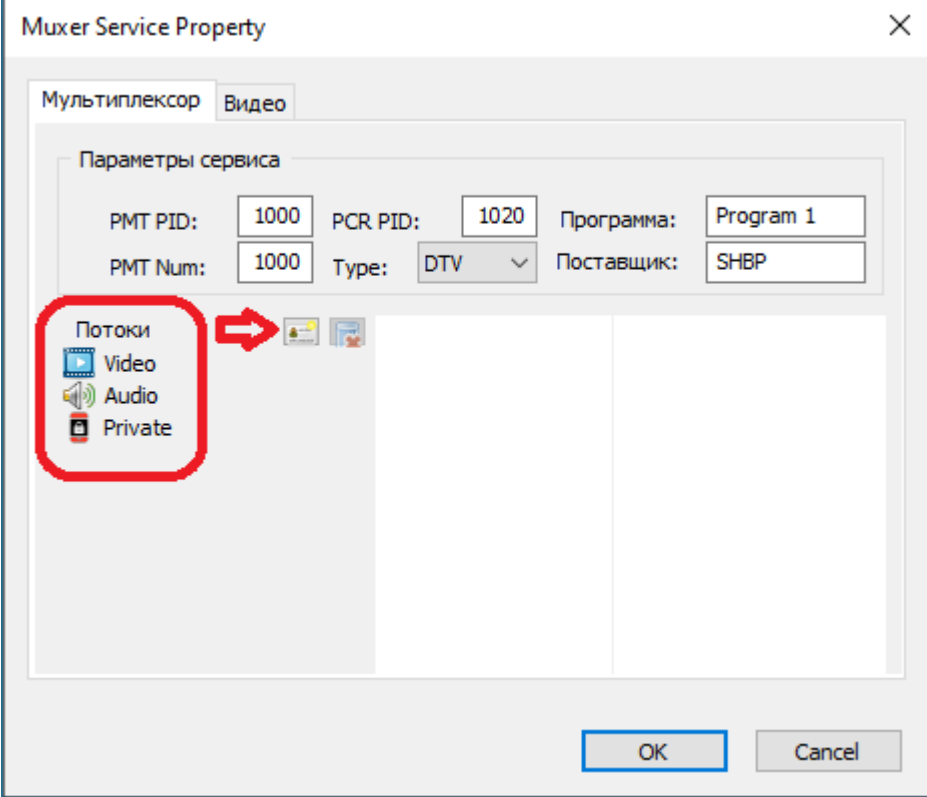

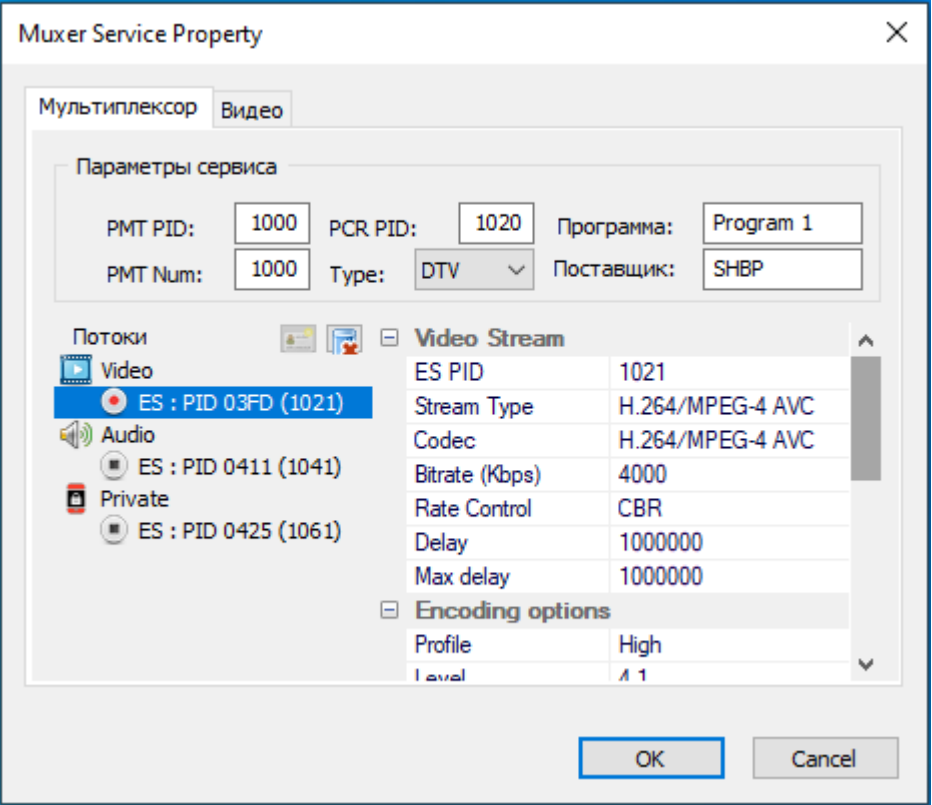

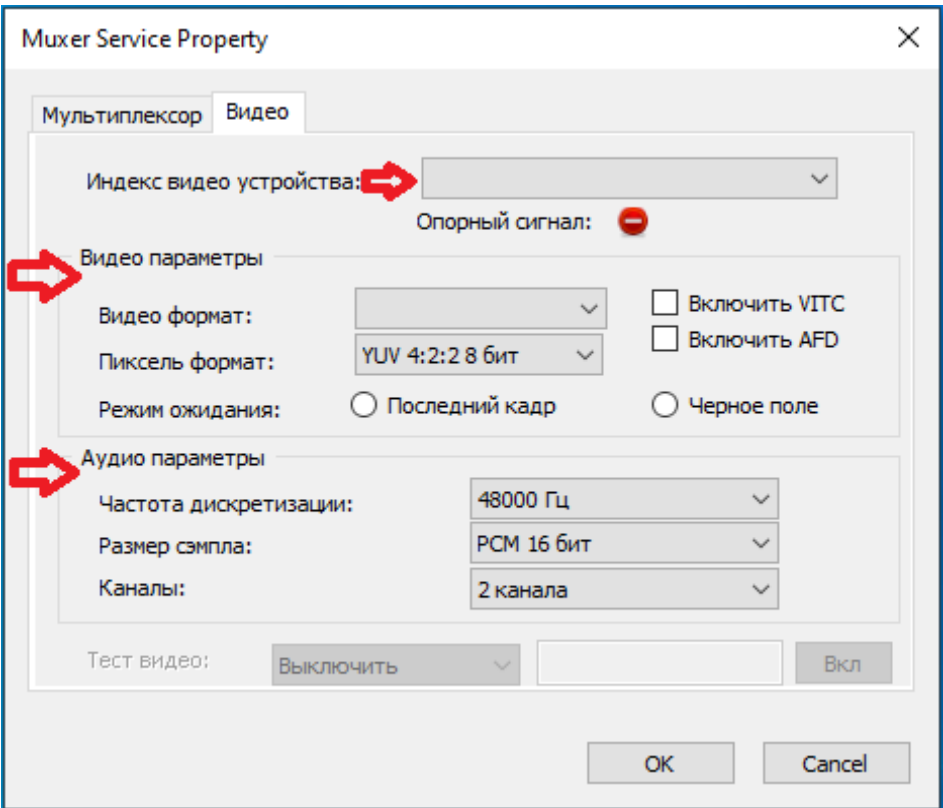

В открывшемся окне:

- 1. Во вкладке «Мультиплексор» указываем PMT PID, PMT Num, PCR PID.
- 2. Для настройки кодирования видео, аудио и вспомогательного потока выделяем соответствующий пункт и нажимаем кнопку добавить, которая указана стрелкой.
- 3. Далее указываем PID, выбираем кодек, выбираем битрейт и устанавливаем необходимую задержку.
- 4. Переходим на вкладку «видео»
- 5. Для параметра «Индекс видео устройства» выбираем источник сигнала.
- 6. Ниже настраиваем видео и аудио параметры принимаемого сигнала.
- 7. Нажимаем ОК

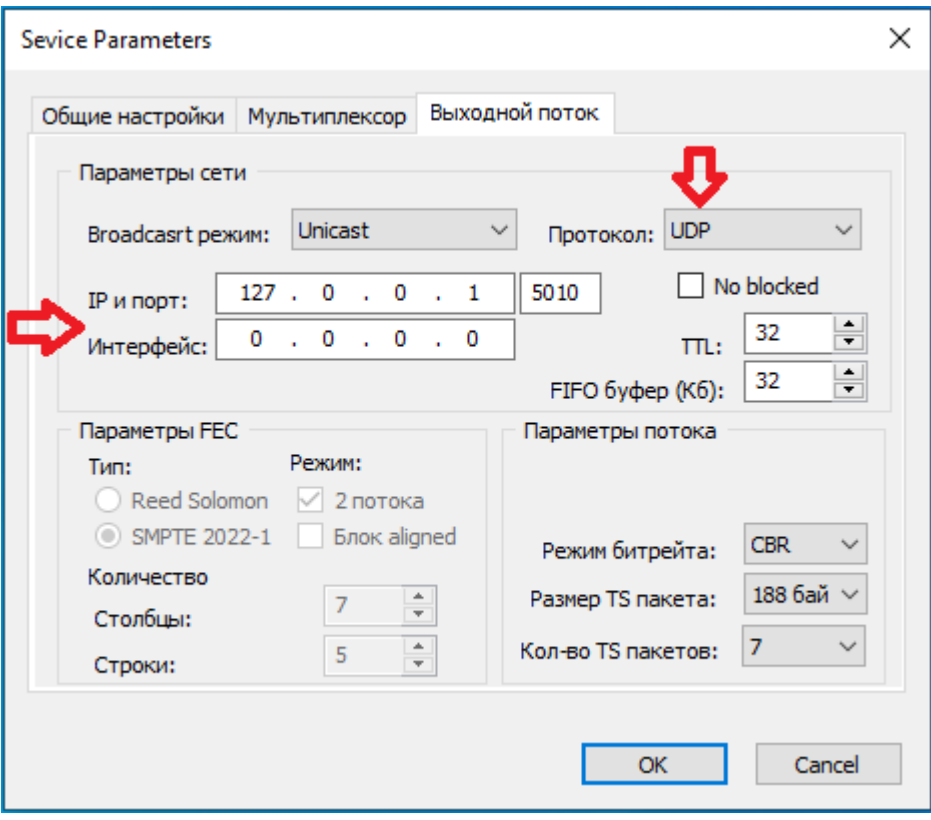

«Выходной поток»:

В этой вкладке необходимо указать адрес, тип, протокол передаваемого сигнала и адрес интерфейса по которому служба передаст кодированный поток.

- 1. В Broadcast режиме автоматически выбирается одно из двух значений Unicast, либо Multicast.
- 2. IP и порт указывается адрес и порт потока. Это может быть обычный ipадрес сигнала в режиме unicast, или igmp адрес в режиме multicast.
- 3. Интерфейс в данном поле указывается ip адрес интерфейса который имеет доступ к сети, через который будет передаваться кодированный поток, обычно это ip адрес именуемого как DATA интерфейс.
- 4. Так же необходимо выбрать протокол по которому осуществляется передача потока данных. UDP, RTP, или RTP + FEC.
- 5. Если поток передается с помощью RTP + FEC необходимо, указать параметры коррекции ошибок при передаче.
- 6. В пункте «Параметры потока» настраиваются: режим битрейта, размер и количество TS пакетов.